## **Tutorial de acceso a TEAMS**

# **en WEBCOL**

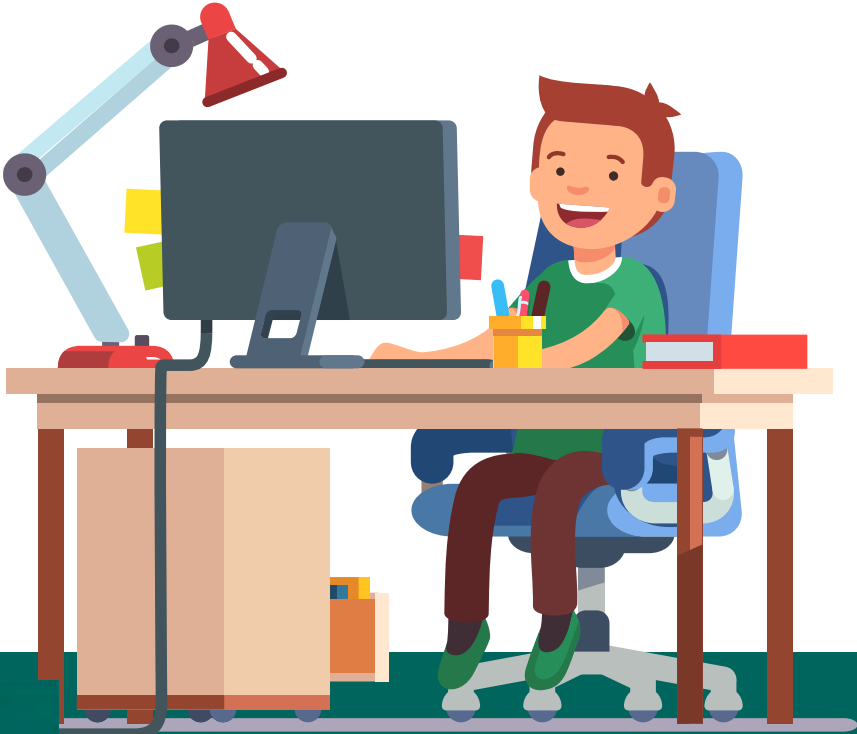

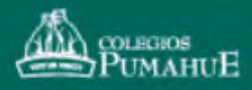

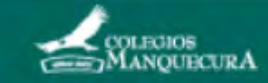

#### **1 Accedes a Webcol como lo haces habitualmente.**

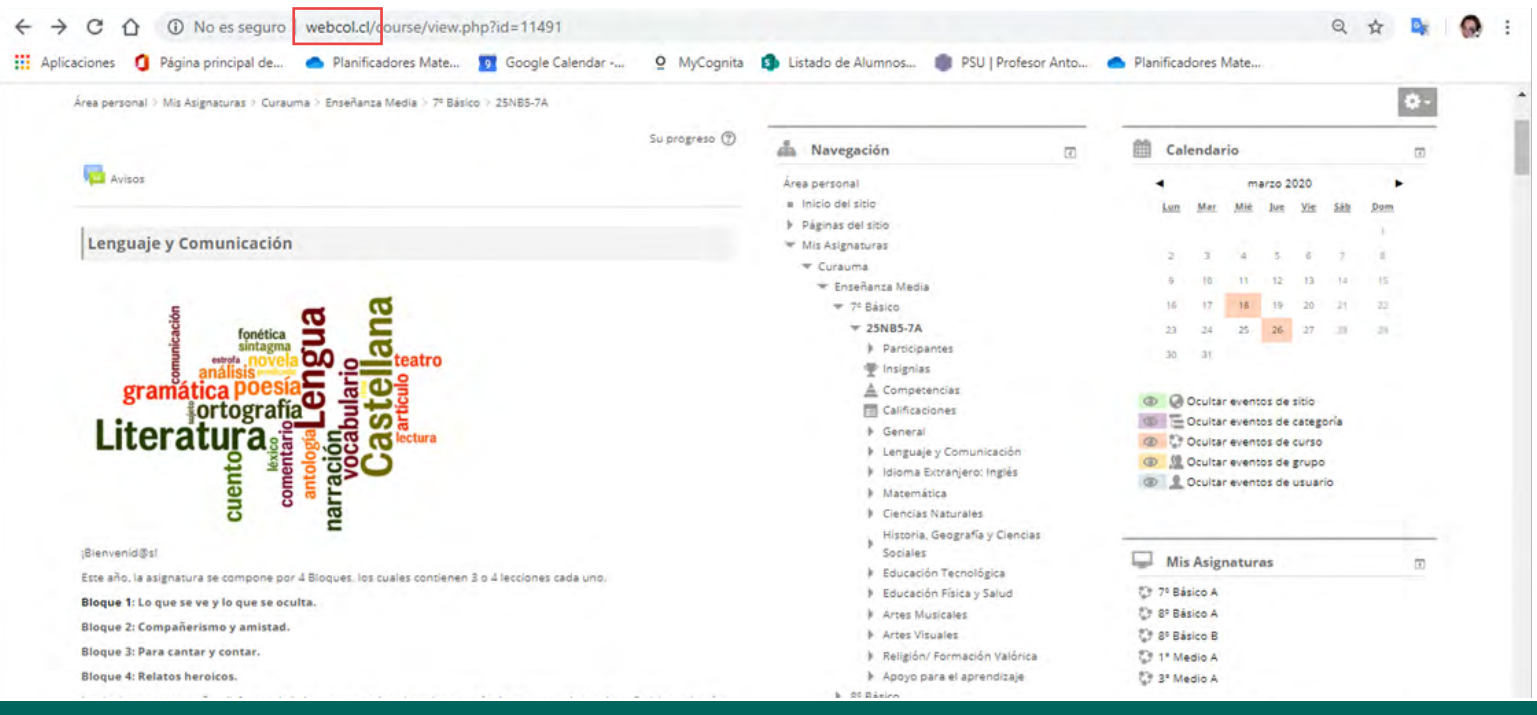

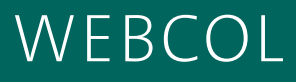

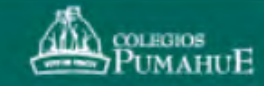

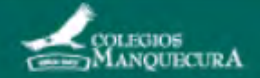

## **2 Buscas la clase que te corresponde por horario y pinchas el link.**

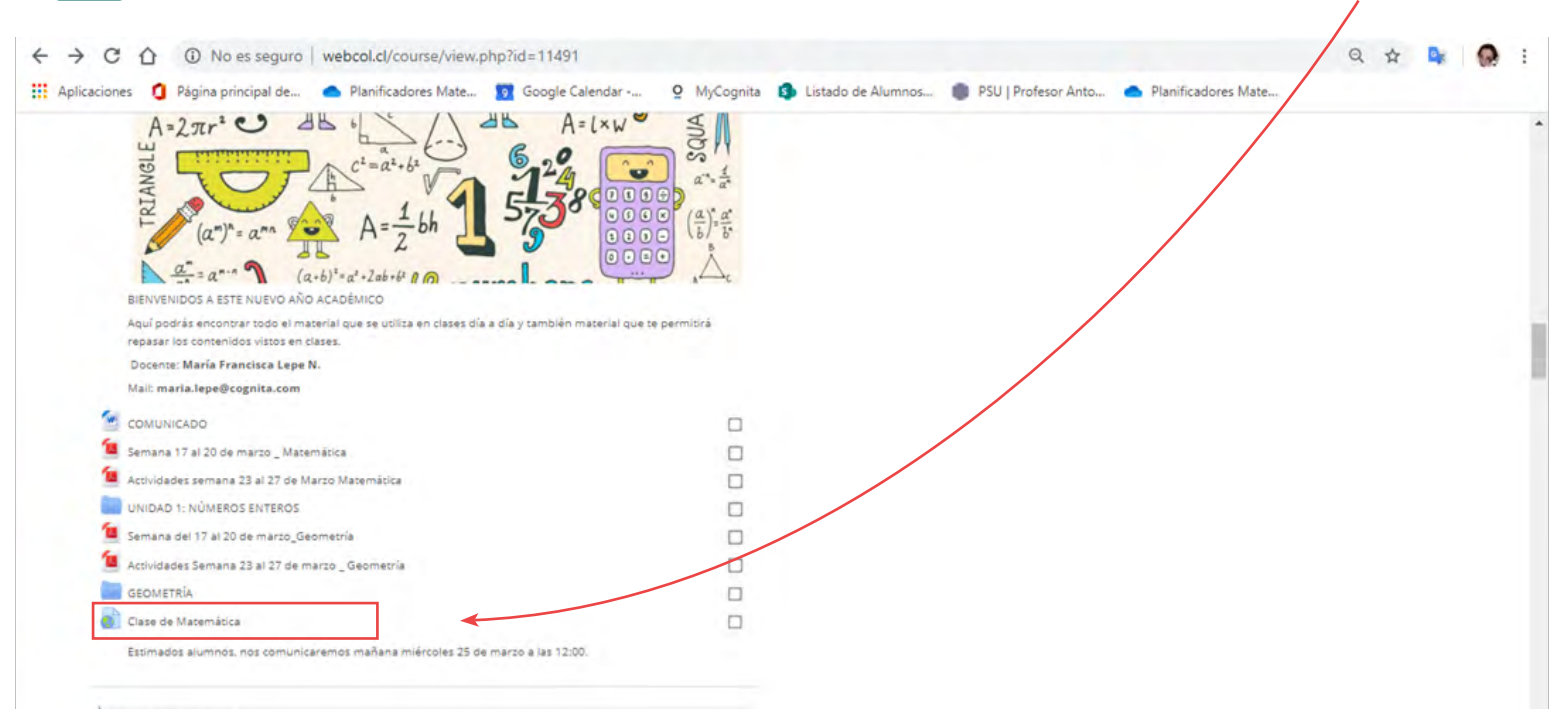

**Ciencias Naturales** 

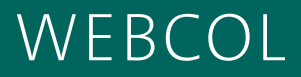

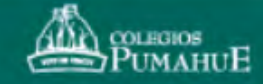

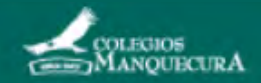

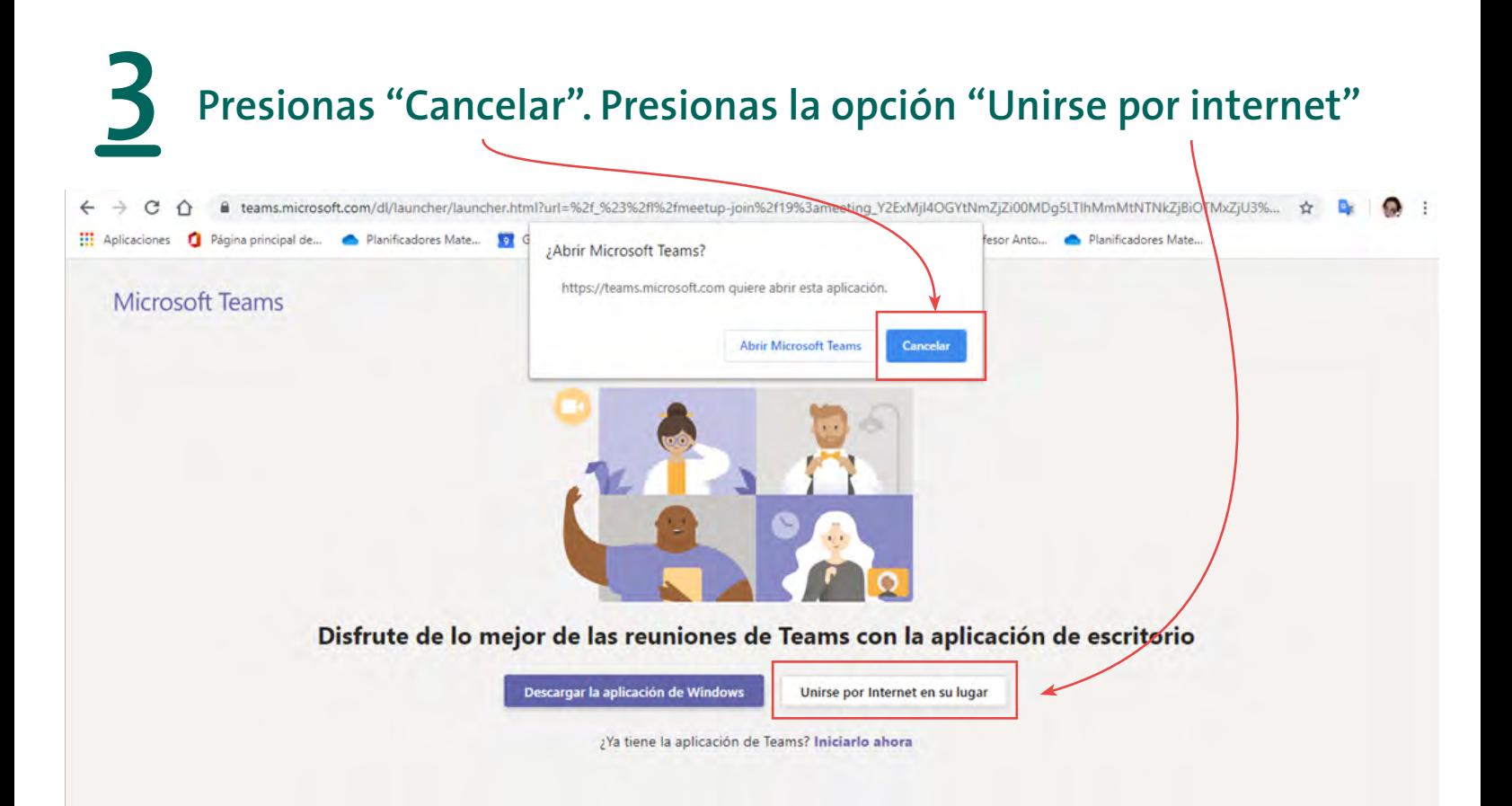

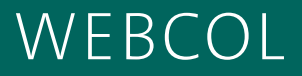

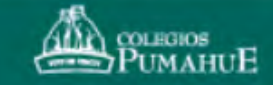

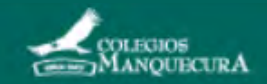

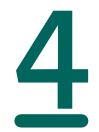

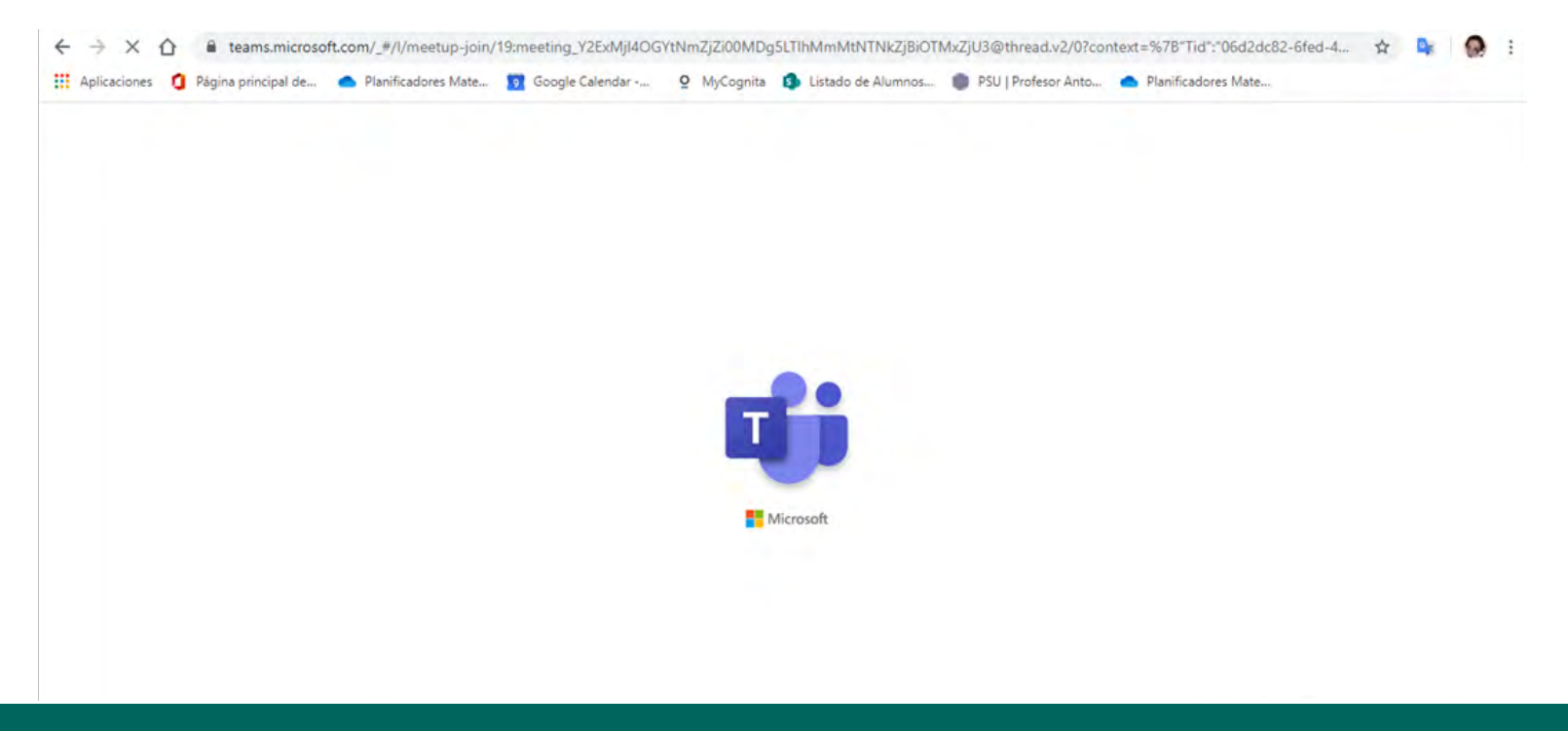

#### WEBCOL<sup>'</sup>

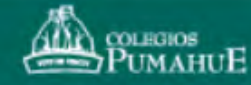

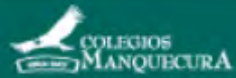

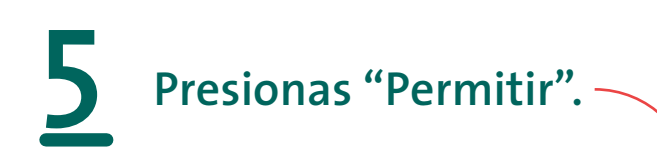

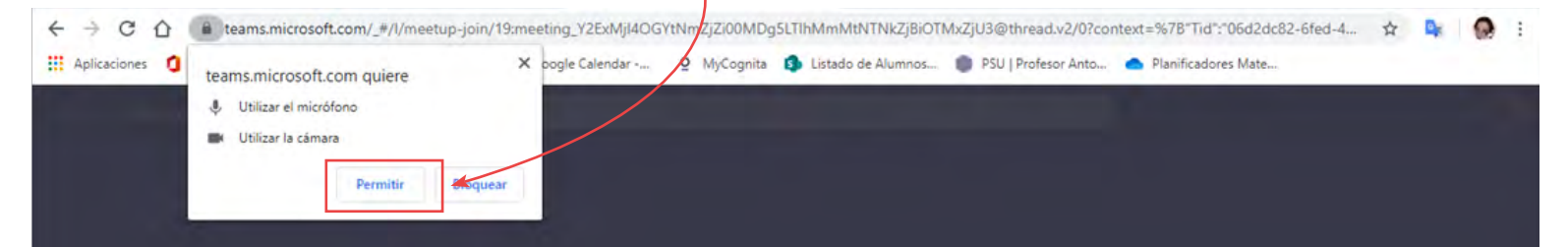

#### Seleccione Permitir para que Microsoft Teams pueda usar el micrófono y la cámara para las llamadas y las reuniones en este explorador.

Cuando lo haga, activaremos sus dispositivos durante un momento para configurarlos.

### **WEBCOL**

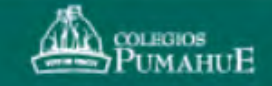

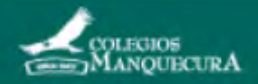

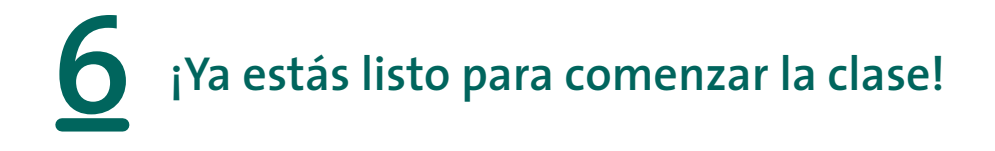

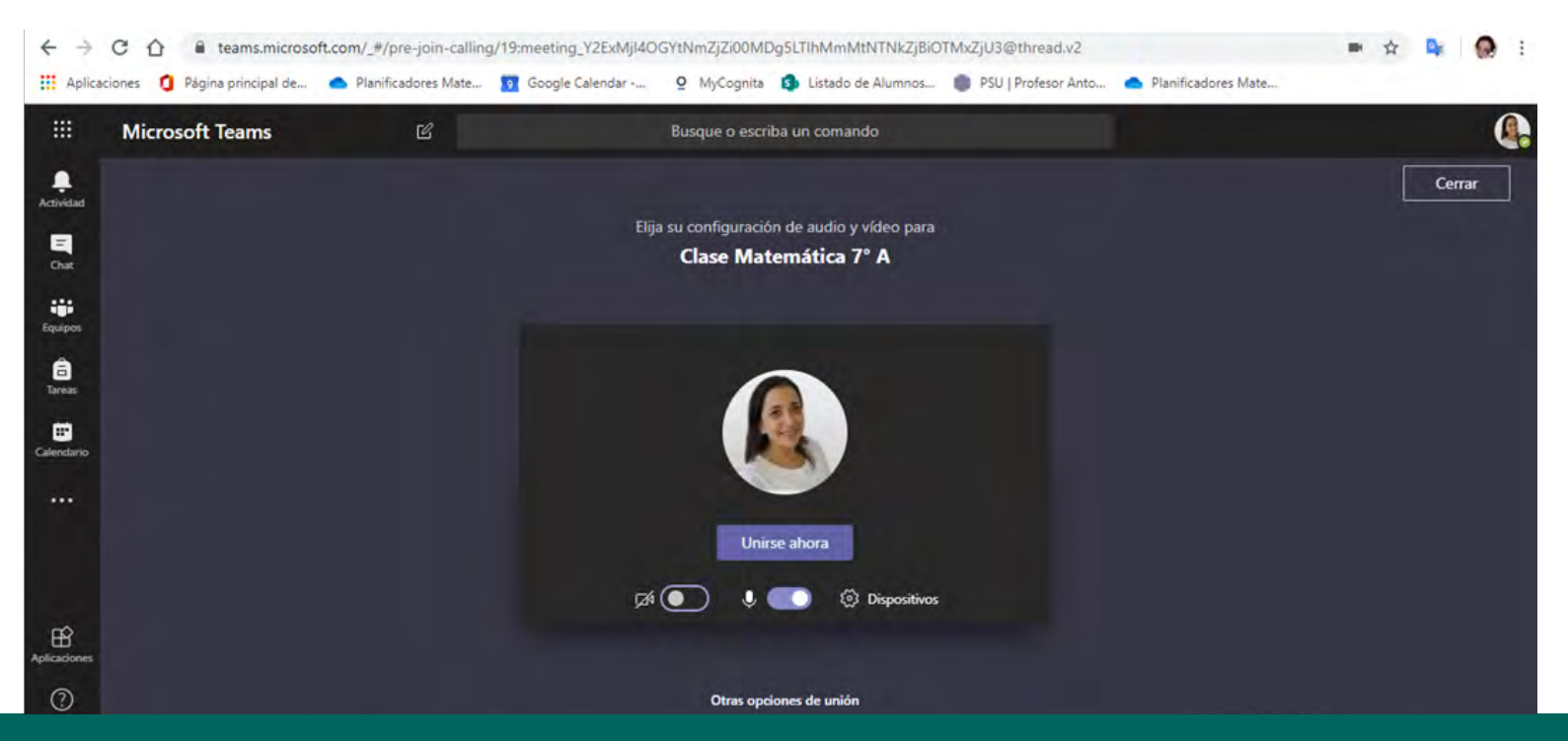

#### **WEBCOL**

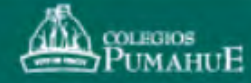

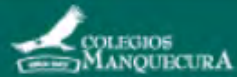